# **Crediário: Vendas**

As **vendas crediário** são geradas através dos terminais de vendas pelos usuários que possuam acesso devidamente liberado.

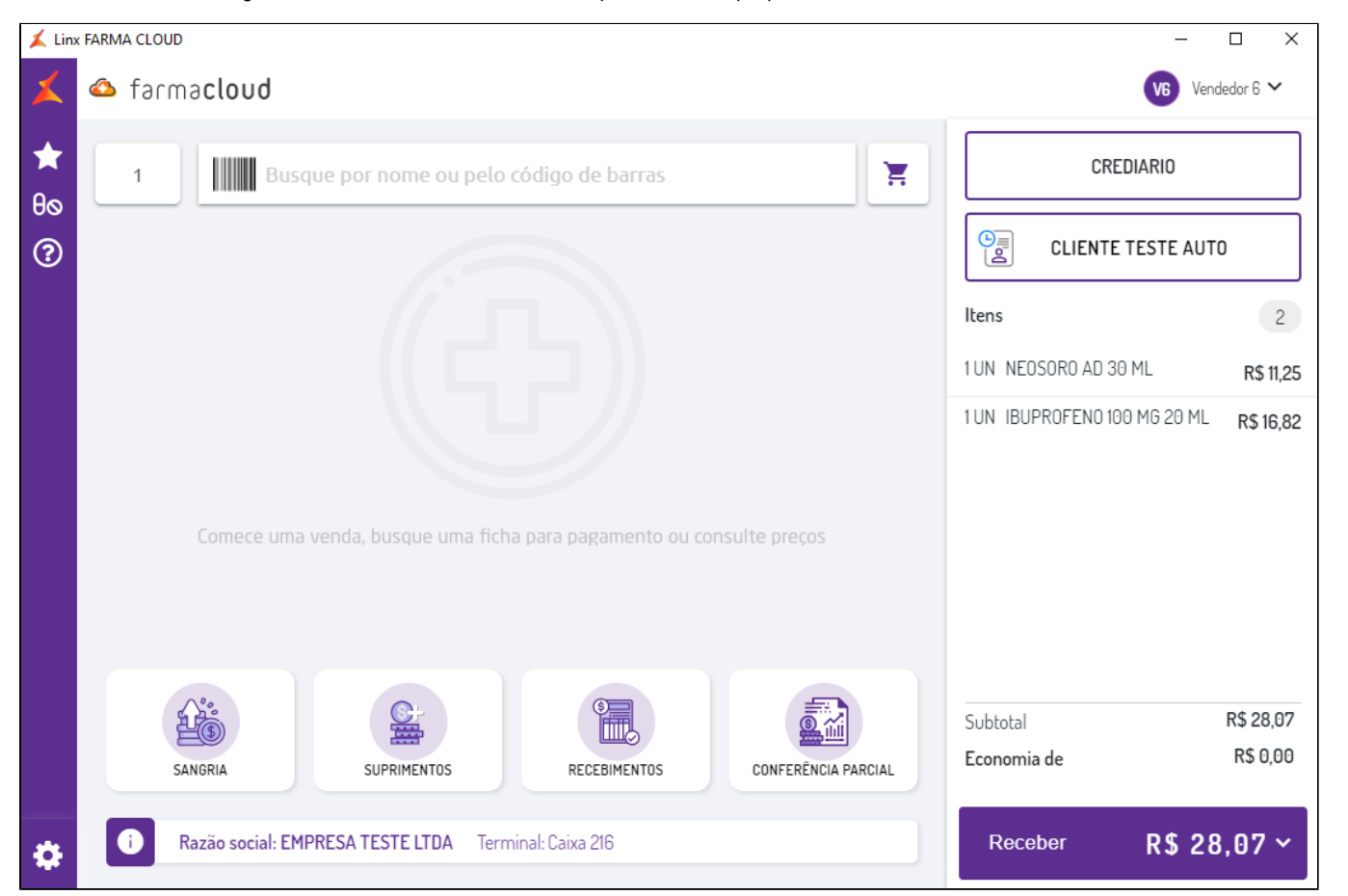

Figura 01 - Vendas de mercadorias

Para registrar uma venda deverá informar o **código do operador**, ou seja, o colaborador responsável pelo atendimento, em **forma de pagamento** selecionar Crediário, ou conforme, cadastro no Retaguarda.

Os meios de pagamento são cadastrados no **Retaguarda,** em Preço > Descontos por Forma de Pagamento.G)

Após informe os **produtos** que serão dispensados na venda, a busca pode ser realizada pelo nome ou código de barras do item, conforme o usuário for informando os produtos na venda os mesmos serão registrados na fita detalhe, conforme apresentamos na figura 01.

### **Consumidores**

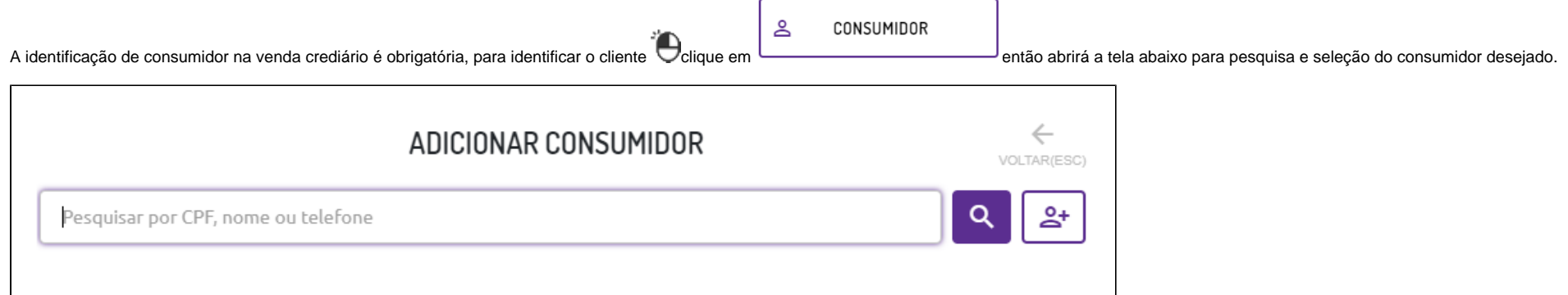

#### Figura 02 - Consulta consumidor

Somente serão permitidas vendas crediário para clientes cadastrados e que estejam vinculados a um Modelo de Vendas (Crediário), esses vínculos são realizados via Retaguarda.

Caso o cliente selecionado estiver bloqueado e/ou sem saldo será solicitada a autorização via senha de usuário autorizado para então continuar a venda.  $\odot$ 

#### **Editando produtos na venda**

Após inserir um produto na fita detalhe é possível excluir ou editá-lo na venda, para isso basta<sup>2</sup>O clicar sobre o produto que abrirá a tela de Detalhes.

Figura 03 - Detalhes do produto

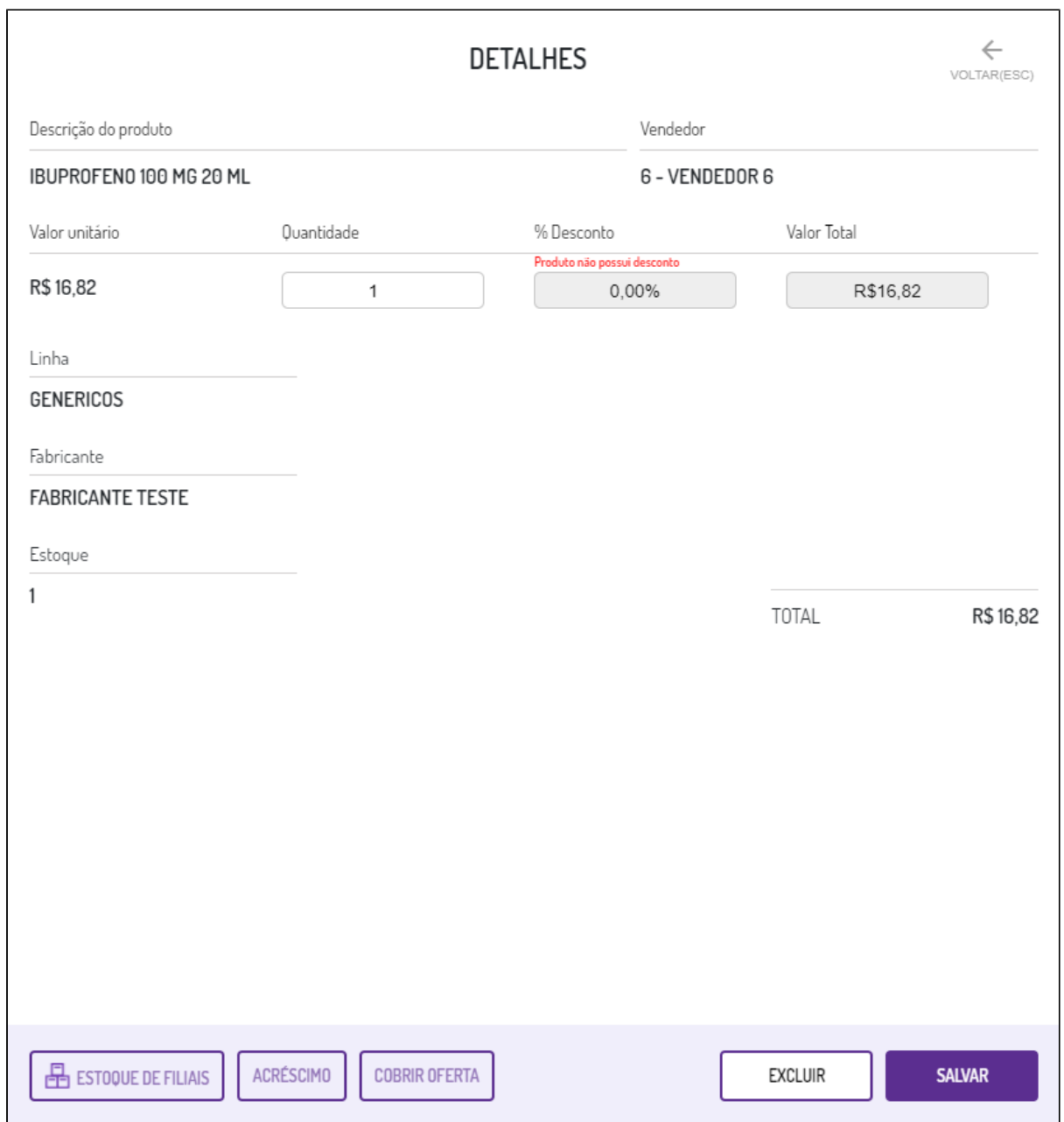

Os campos que são permitidos alterar são:

- Quantidade
- % de desconto
- Valor total

Os campos **% Desconto** e **Valor total** somente estarão habilitados quando o produto selecionado possuir desconto vinculado a ele.

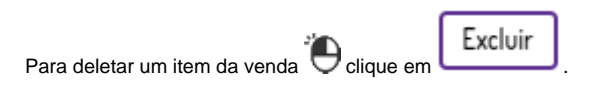

## **Finalizando vendas**

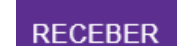

Após realizar todos os lançamentos o usuário poderá então finalizar a venda através do botão , na sequência será solicitado se deseja informar ou não CPF na nota, se durante a venda for informado o

Caso o cliente não informe o CPF, basta  $\bigoplus$  clicar em . Sem CPF Na Nota

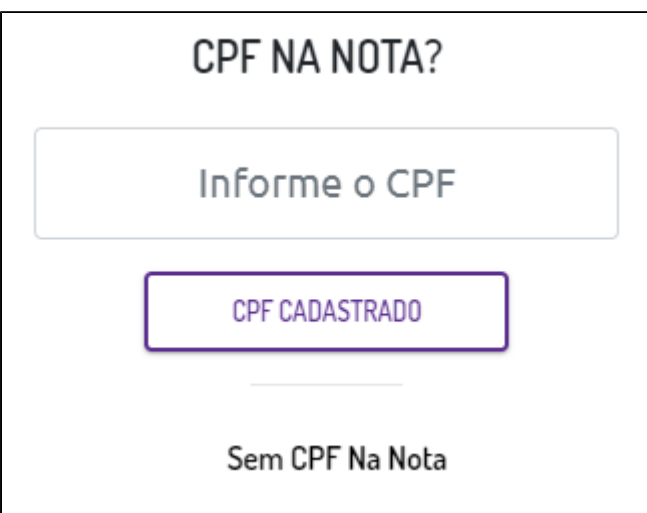

cliente, nesta tela haverá o recurso se deseja utilizar o CPF do cadastro.

Figura 04 - Informando CPF.

Na tela **Meios de pagamento** selecione **Crediário.**

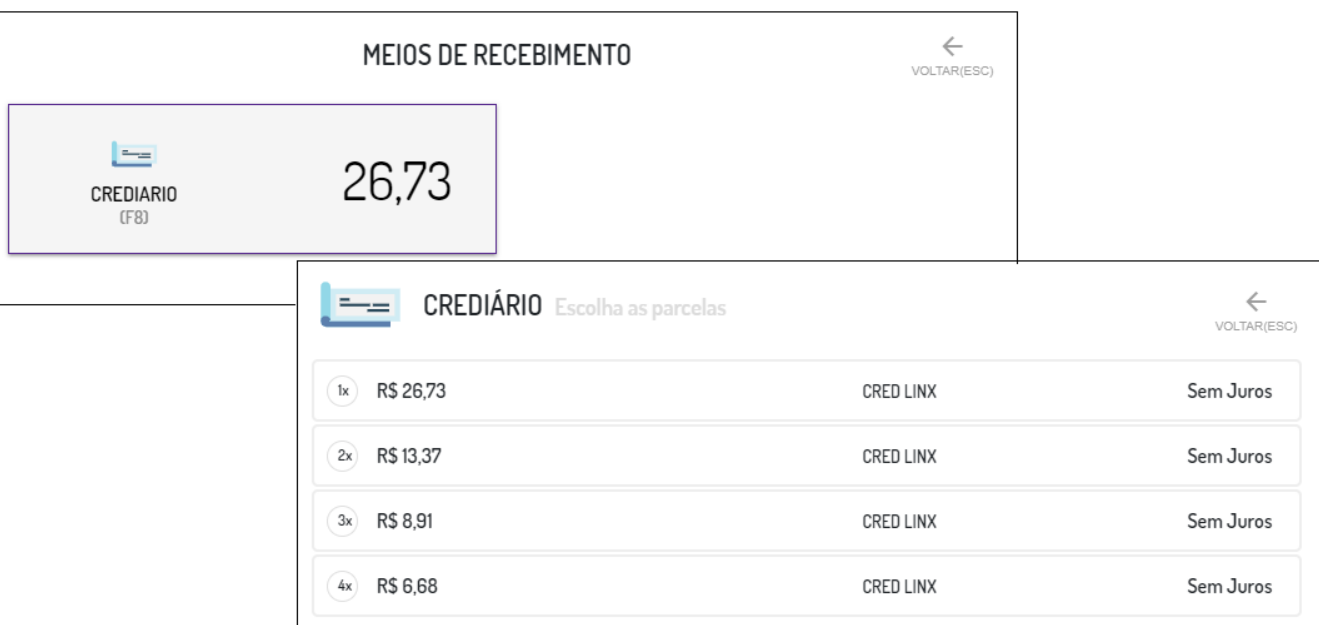

#### Figura 05 - Meios de recebimento

E em seguida **escolhas as parcelas** as formas de parcelamento são configuradas no Retaguarda no Modelo de Venda (Crediário) vinculado ao cliente.

Ao finalizar a venda será impresso o DANFE e o comprovante de Reconhecimento de Dívida em uma via.

Para mais informações sobre cadastro de **Formas de Pagamento**, **[clique aqui](https://share.linx.com.br/x/aV9mDw).**

#### **Outras funções relacionadas:**

- [Como realizar recuperação de pré-vendas?](https://share.linx.com.br/x/oJ6CCQ)
- [Cancelamento de vendas crediário](https://share.linx.com.br/x/wc7-Bg)
- [Como são realizadas vendas de produtos controlados?](https://share.linx.com.br/x/4s7-Bg)
- [Como iniciar uma nova venda?](https://share.linx.com.br/x/GehvCQ)
- [Vendas com descontos](https://share.linx.com.br/x/SOhvCQ)

## **Configurações**

O sistema permite que sejam realizadas configurações por usuário/filial para cada funcionalidade.

Para efetuar bloqueios e configurações **por usuário** para este programa, acesse o **Controle de Acesso** (Configurações) no Retaguarda selecione o perfil de usuário que deseja configurar:

**PERMITIR\_LIBERAR\_LIMITE:** Ao **marcar** o parâmetro indica que o usuário terá acesso a liberar limite em vendas Crediário de clientes bloqueados e/ou sem saldo.